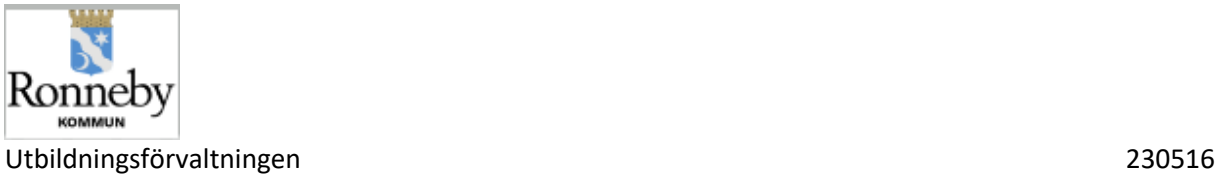

# Vad ska jag som vårdnadshavare göra i Vklass inför läsårets start?

#### Skriv i dina kontaktuppgifter: mobilnummer och e-postadress:

Detta gör du under din profil som du hittar på startsidan längst upp till höger – se bild nedan. Klicka sedan på "Inställningar".

Om det är första gången du loggar in i Vklass kommer du automatiskt till sidan för "Inställningar".

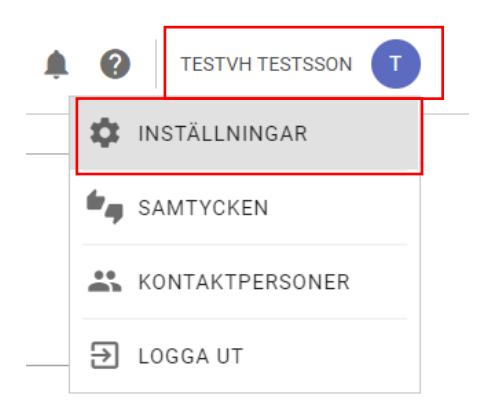

Skriv in dina kontaktuppgifter; ev. hemtelefon, mobilnummer och e-post i fält för detta. Du kan även här välja om du vill kunna synas för andra vårdnadshavare i klassen/avdelningen genom att bocka ur "dölj mig för andra vårdnadshavare". Glöm inte att klicka på "Spara" längst ner på sidan!

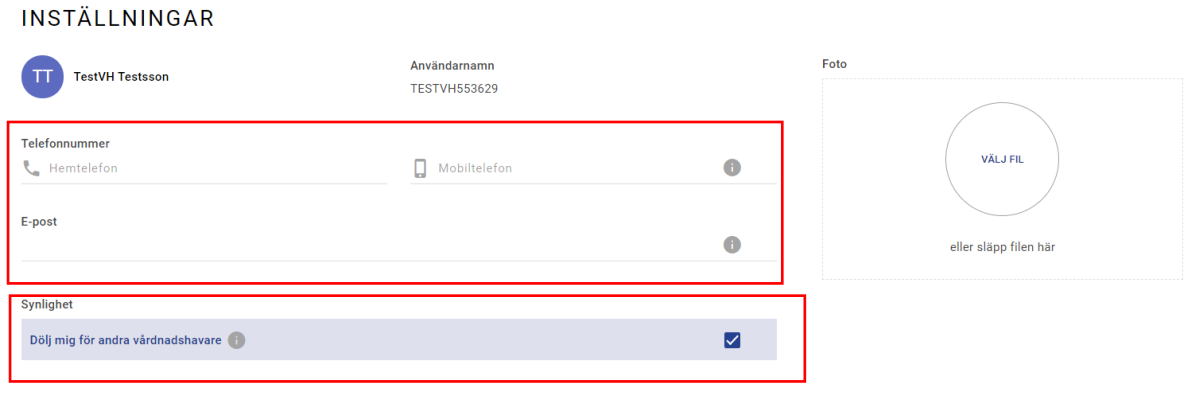

LÄNK TILL INSTRUKTIONSFILM SKRIVA IN/UPPDATERA KONTAKTUPPGIFTER <https://screencast-o-matic.com/watch/cr1blDV1Qkd>

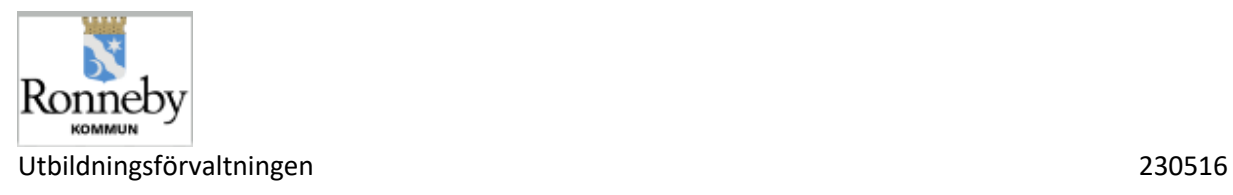

### Skriv in kontaktuppgifter anhöriga:

Du ska också skriva in kontaktuppgifter till anhöriga. Detta har tidigare hanterats med manuella blanketter men kommer från och med läsåret 21/22 att hanteras i Vklass. Du ansvarar för att skriva in de övriga kontaktuppgifter till anhöriga som ska finnas för ditt/dina barn.

Klicka på ditt namn längst ut till höger och klicka på "kontaktpersoner".

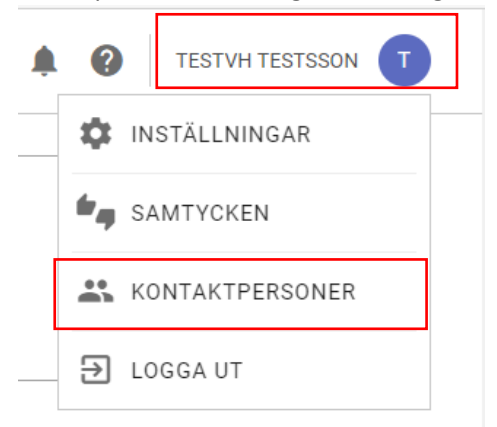

Här kan du lägga in 5 kontaktpersoner. Fyll i informationen i alla fält och klicka på "Spara". Du kan också lägga in en bild på personen om du önskar – klicka då på "Välj fil" i cirkeln.

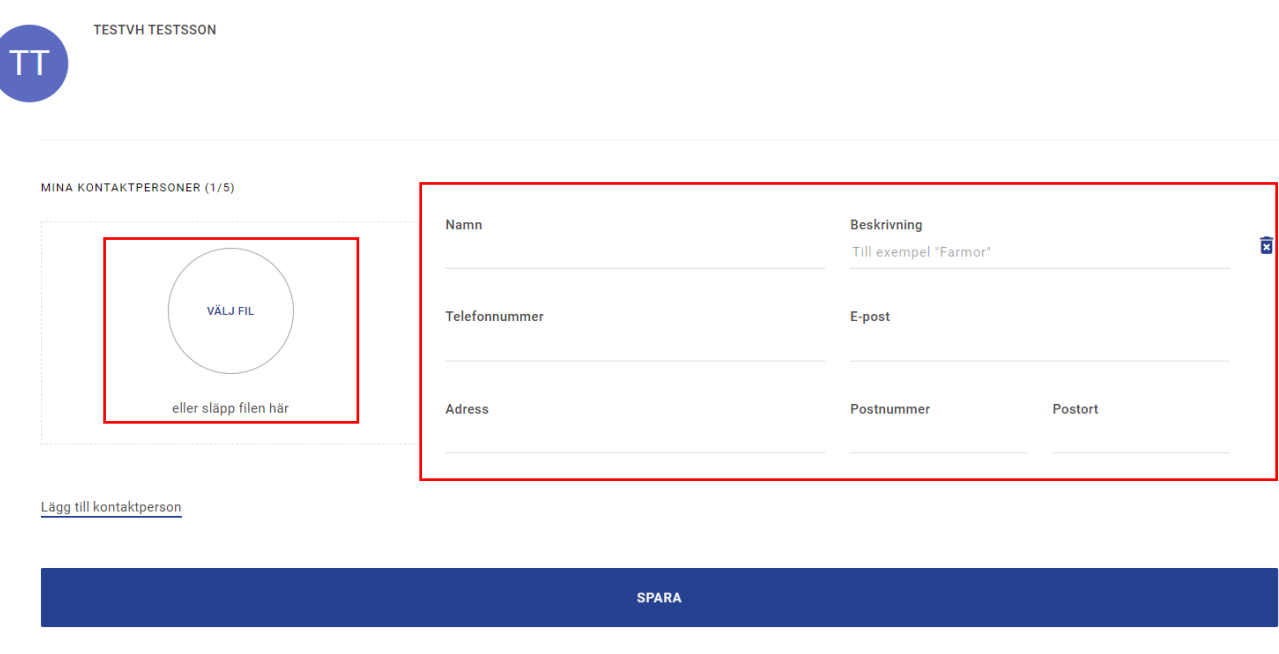

LÄNK TILL INSTRUKTIONSFILM ÖVRIGA KONTAKTUPPGIFTER/ANHÖRIGA

<https://screencast-o-matic.com/watch/cr1bl3V1QpH>

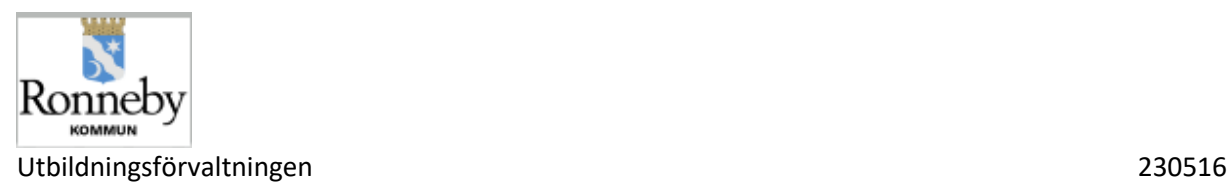

## Godkänna/ej godkänna "Digitala samtycken"

Vid skolstarten blir det många blanketter för olika saker som du som vårdnadshavare ska samtycka till. Många av dessa blanketter har vi tagit bort och detta hanteras istället i Vklass genom att du som vårdnadshavare digitalt godkänner/ej godkänner.

Alla enheter har vissa gemensamma samtycken men även egna samtycken. Dessa hittar du som vårdnadshavare under ditt namn längst ut till höger.

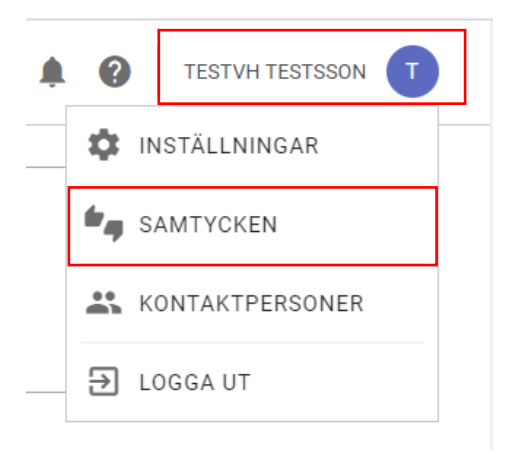

Klicka på "Samtycken" som du kan välja när du klickat på ditt namn längst ut till höger. Då hittar du de digitala samtycken som ska besvaras av dig. Du ser status på samtycket:

Röd markering = godkänner inte Grön bock = godkänner Grått utropstecken = inväntar godkännande

#### **SAMTYCKEN**

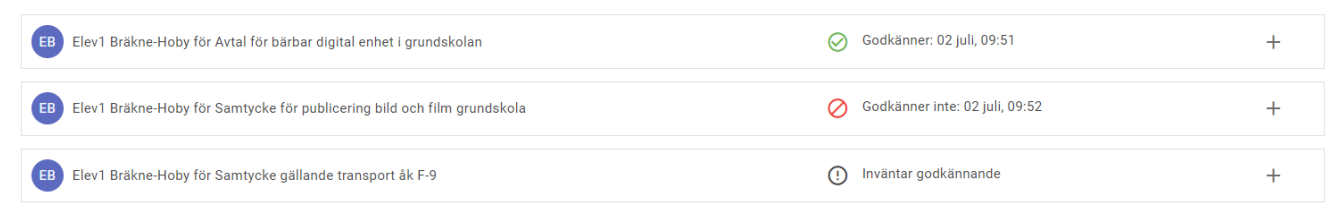

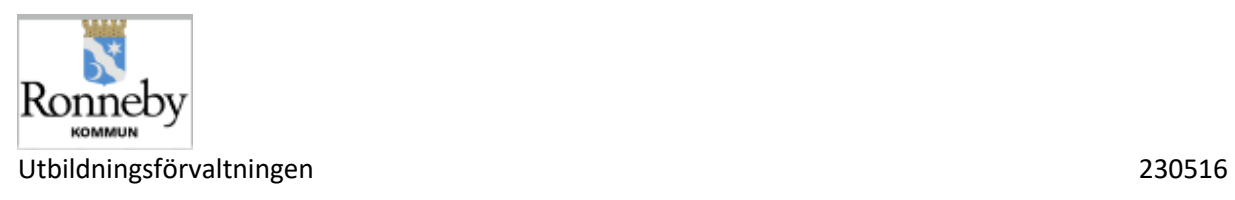

Klicka på det samtycke som du ska besvara eller på + tecknet vid det aktuella samtycket. Då öppnas det upp och du kan läsa igenom den information/text som samtycket gäller för. Du anger sedan ditt svar genom att bocka i "Jag godkänner" eller "Jag godkänner inte". Glöm inte klicka på "Spara"

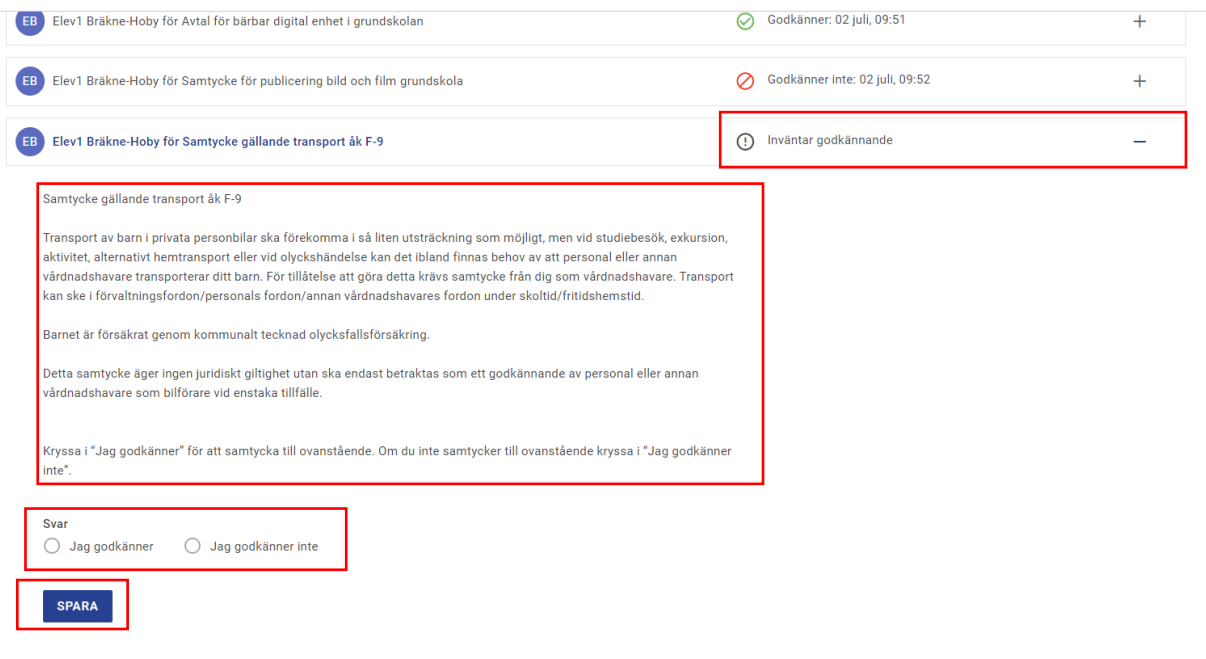

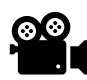

LÄNK TILL FILM GODKÄNNA/EJ GODKÄNNA DIGITALA SAMTYCKEN

<https://screencast-o-matic.com/watch/cr1blUV1Q56>